# **MANUAL PASO A PASO DE LA APLICACIÓN PARA GENERACÍÓN FUEC**

CBo TRANSPORTE

Para ingresar entre a su navegador desde su pc o celular al siguiente enlace web **1**

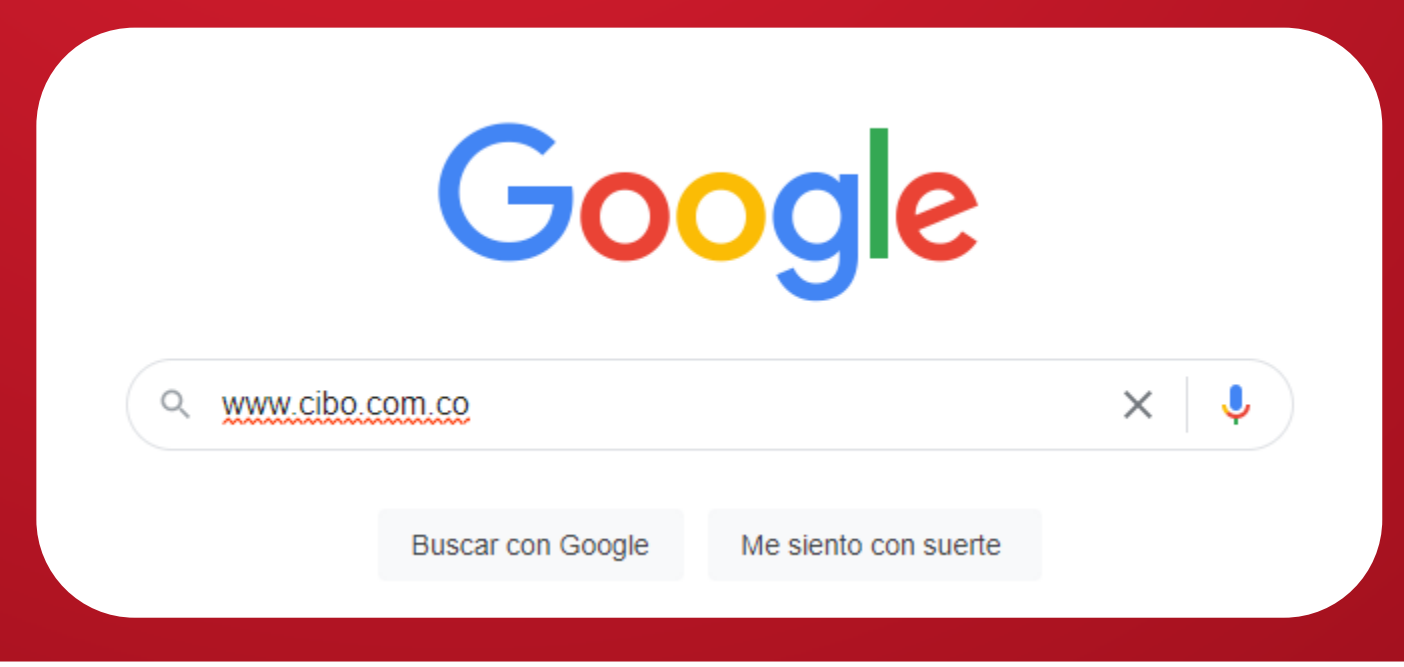

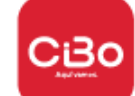

## Ingresamos a la página oficial de Cibo - Transportes Ciudad Bonita Sa

Google

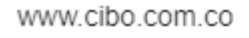

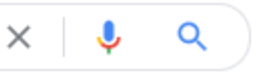

Clic aquí

### CIBO Aquí Vamos - La Mejor Opción de Transporte Legal en ..

CiBO es la nueva experiencia de servicio de transporte para tus desp' el área metropolitana. Descarga la APP. Visitaste esta página varias veces. Última visita: 28/06/22.

https://cibo.com.co > author > admin  $\sqrt{*}$ 

### Autor: Administrador Cibo

12 ene 2021 - 2021 © CiBO. Todos los derechos reservados. Desarrollado por www.agenciagenoma.com. A continuación para que este sitio se muestre de forma ...

https://cibo.com.co > mapa-del-sitio ▼

### Mapa del Sitio - Cibo

2021 © CiBO. Todos los derechos reservados. Desarrollado por www.agenciagenoma.com. A continuación para que este sitio se muestre de forma correcta, ...

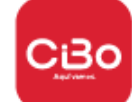

## **3** Seleccionamos en el menú la opción PROPIETARIOS Y CONDUCTORES y escogemos la opción TRAMITES DE SERVICIO ESPECIAL

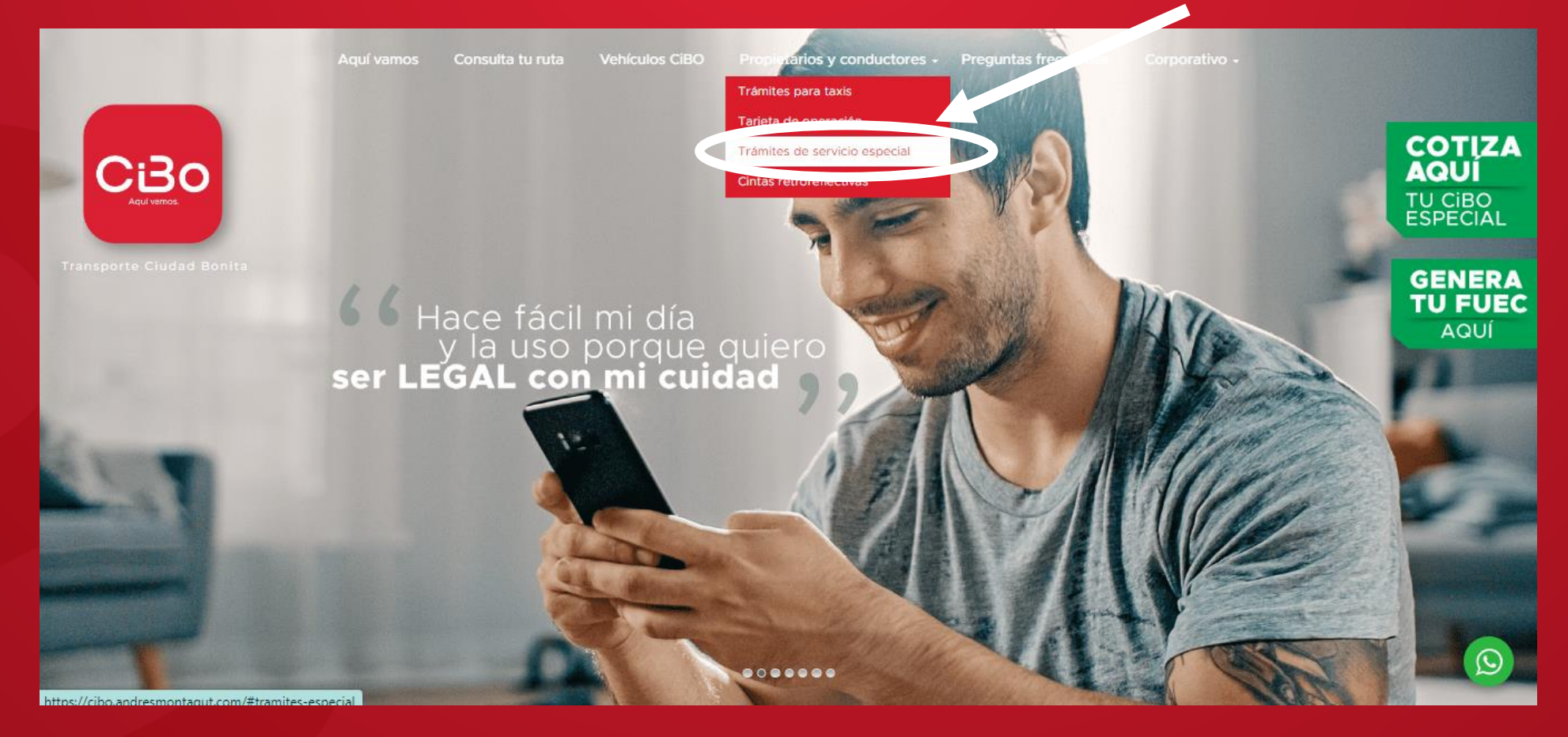

СіЗо

# **4**Ingresamos los datos solicitados para poder acceder a la información y damos en el botón INICIAR SESIÓN

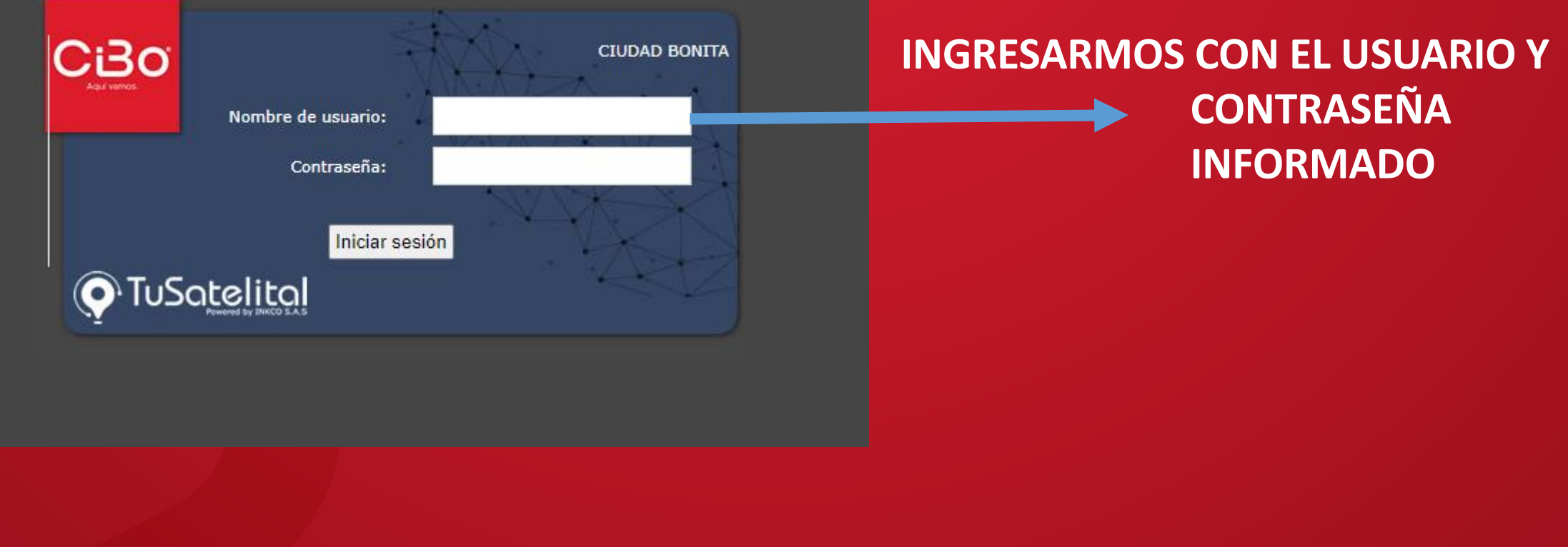

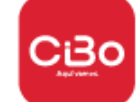

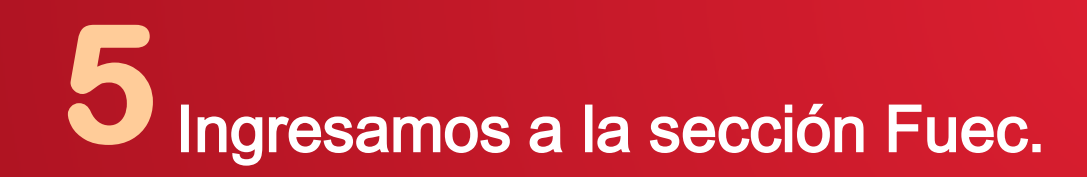

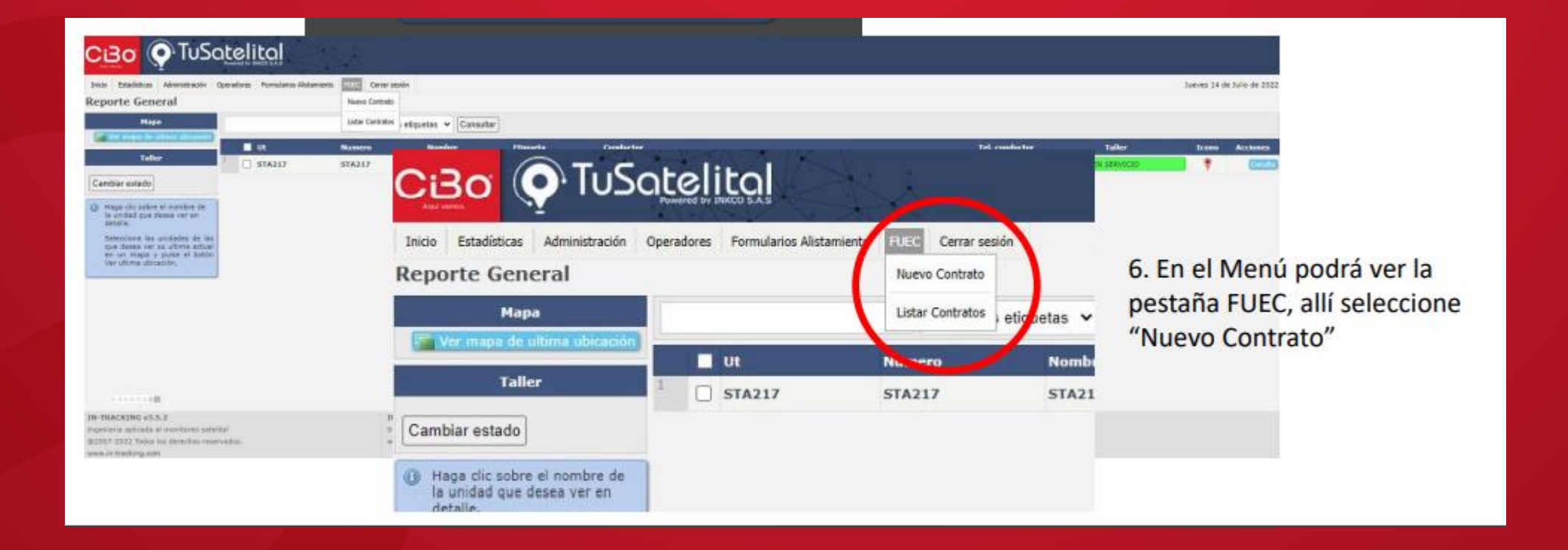

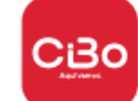

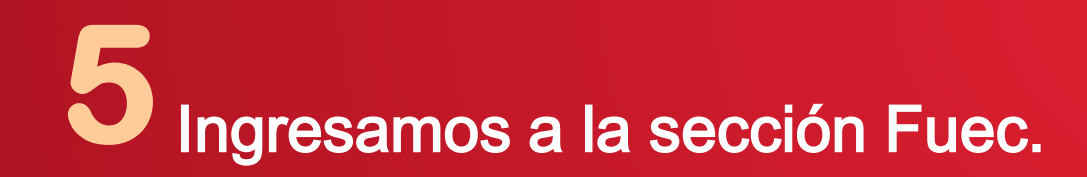

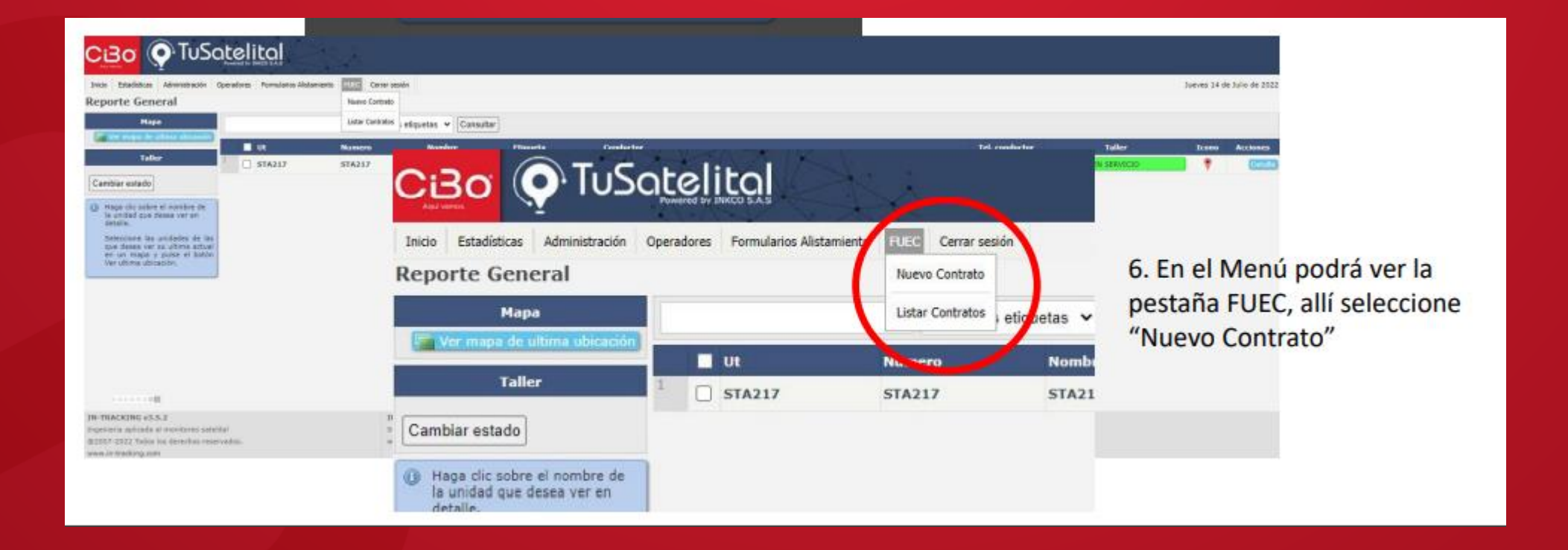

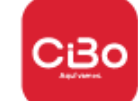

# **Seguimos los siguientes pasos<br>
EXPECION FUEC - TRANSPORTES CIUDAD BONITA** Ci30 O TuSatelital

### Inicio Estadísticas Administración Operadores Formularios Alistamiento FUEC Cerrar sesión

Crear Contrato

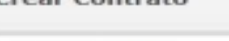

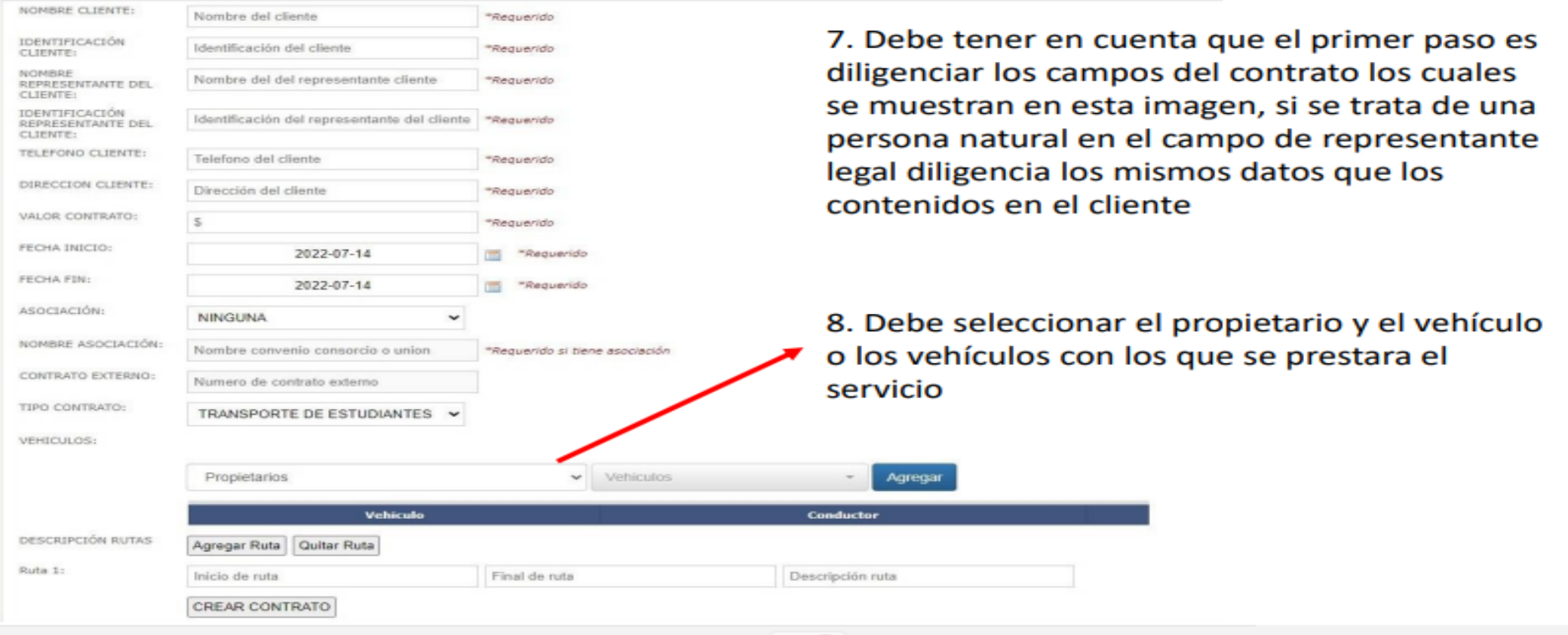

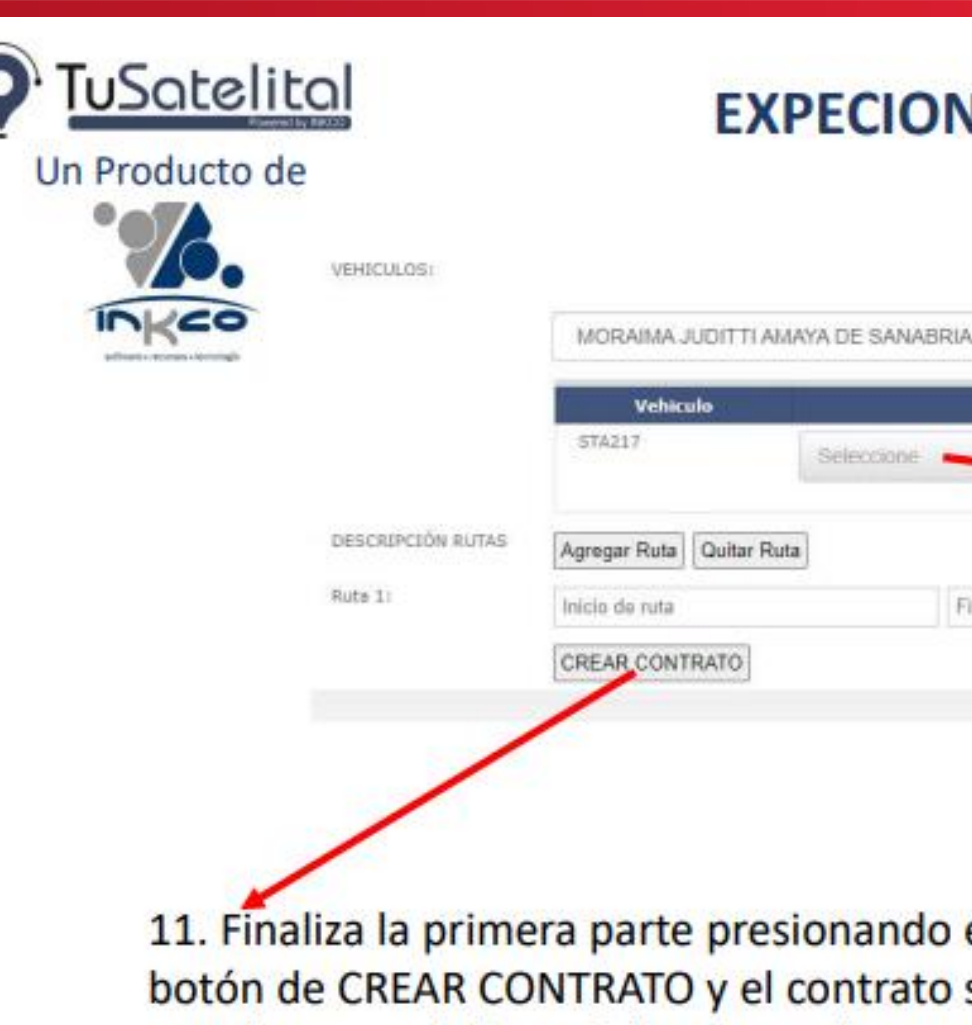

## **EXPECION FUEC - TRANSPORTES CIUDAD BONITA**

Descripción ruta

Agregar

 $\vert x \vert$  $\mathcal{L}_{\mathcal{P}}$ 

 $\checkmark$ 

Final de ruta

STA217

**Conductor** 

9. Una vez ha seleccionado el vehículo aparecerá un campos para agregar el conductor o los conductores asignados a ese contrato

11. Finaliza la primera parte presionando el botón de CREAR CONTRATO y el contrato será creado y estará disponible para su descarga y firma

10. En DESCRIPCION RUTAS - seleccione el origen y el destino de la ruta para cada etapa o cada día del servicio

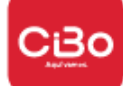

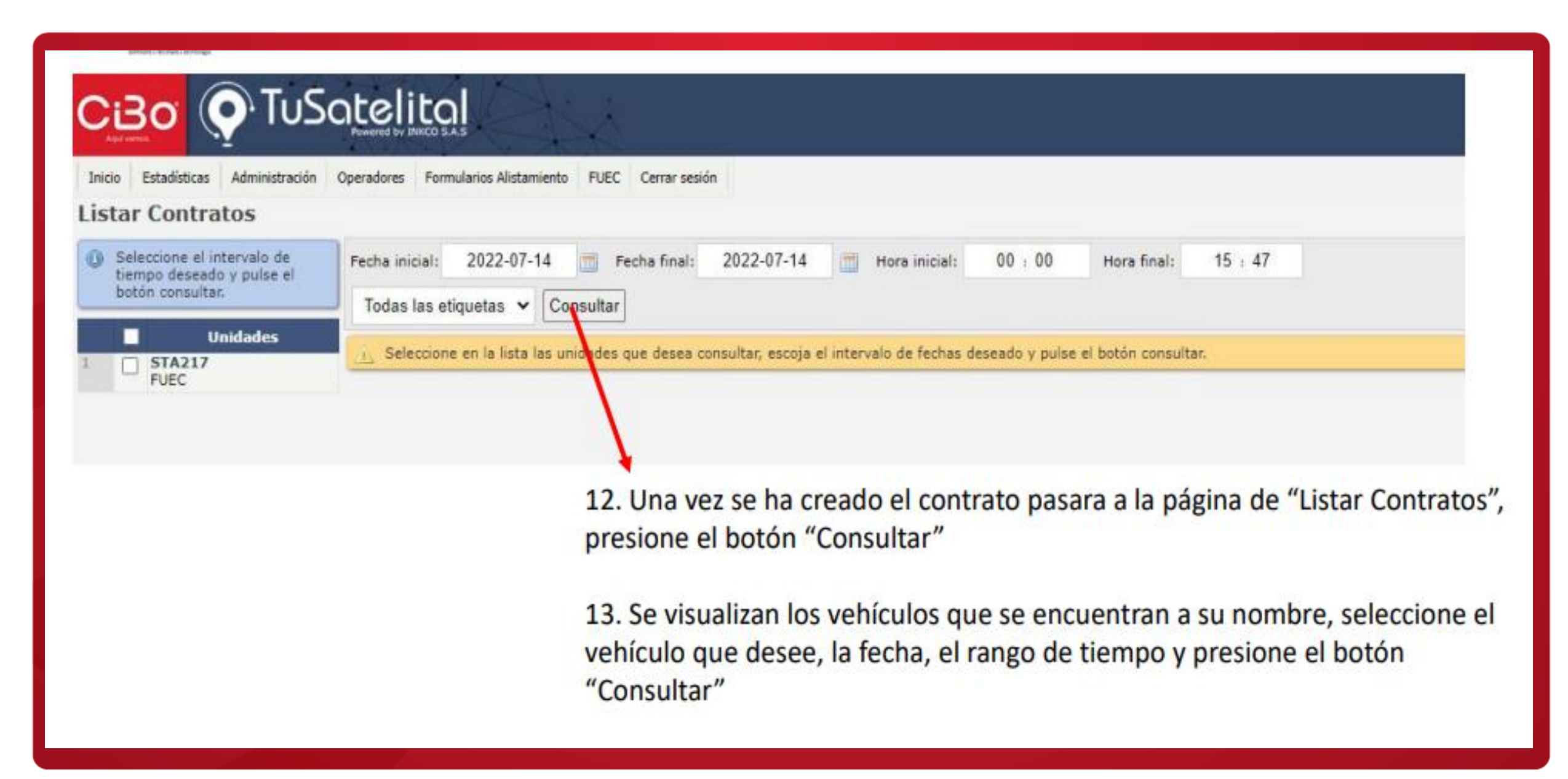

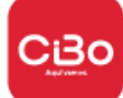

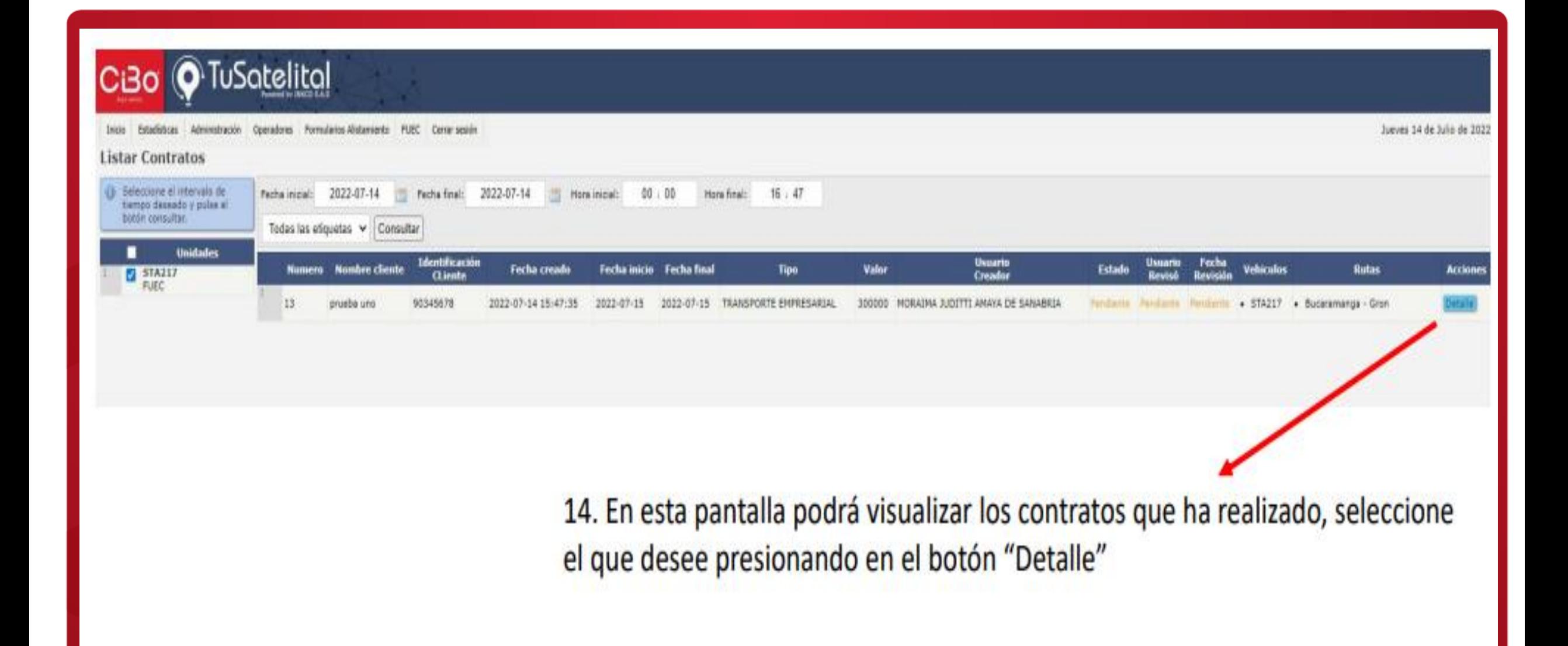

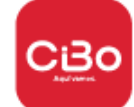

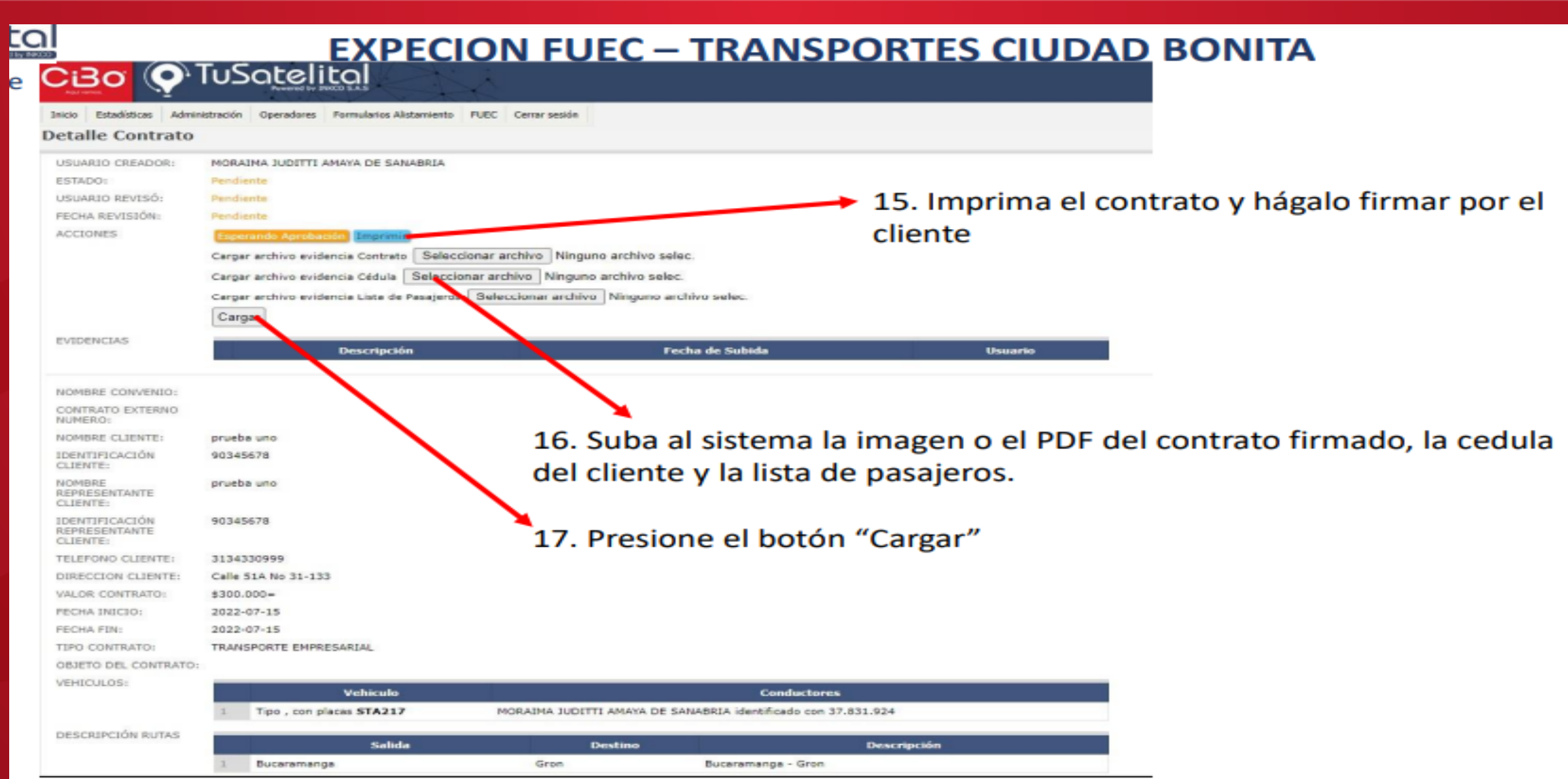

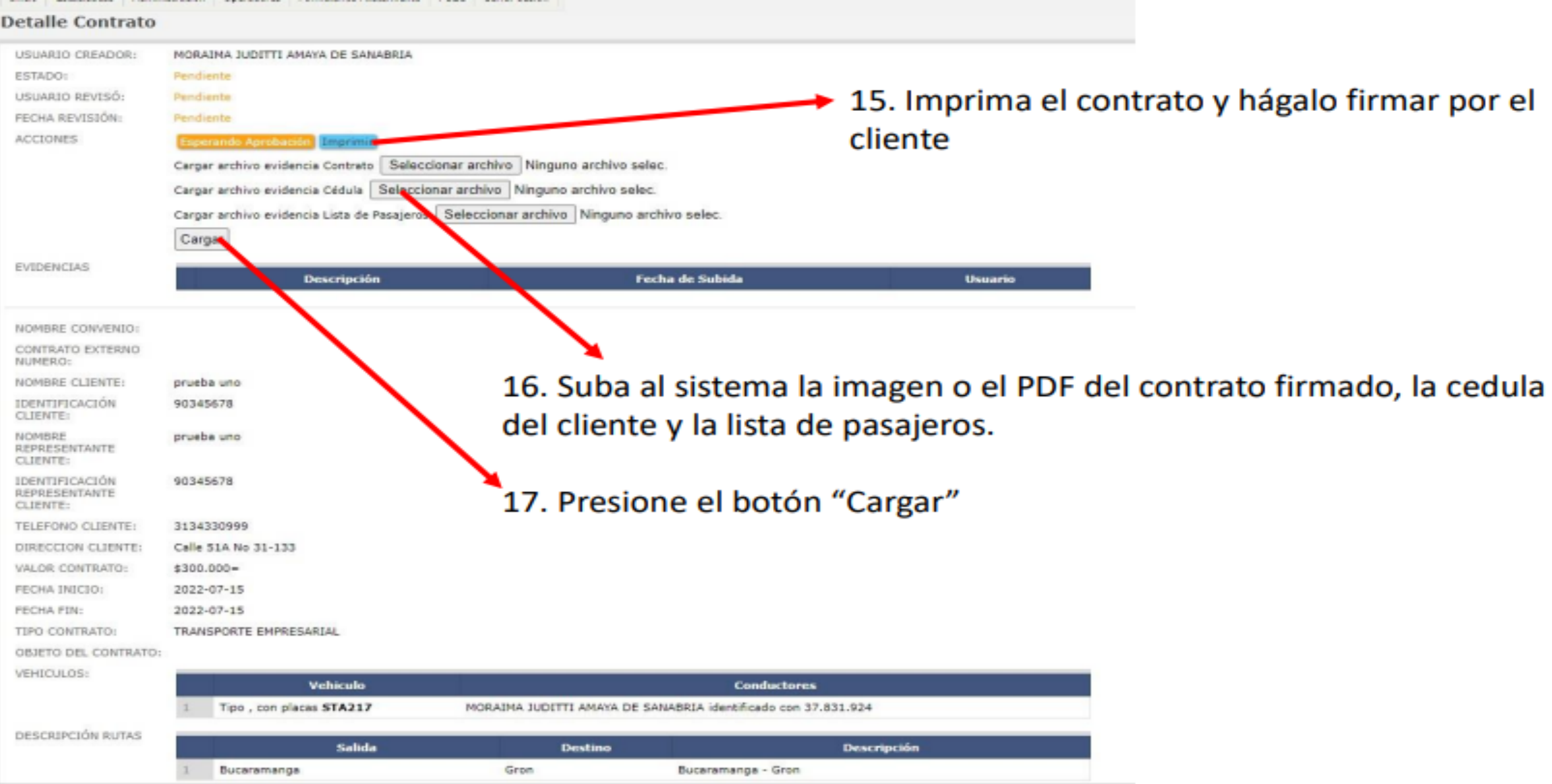

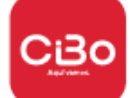

### Inicio Estadísticas Administración Operadores Formularios-Alistamiento FUEC Cerrar-sesión

### **Detalle Contrato**

Archivo de lista de pasajeros subido con exito

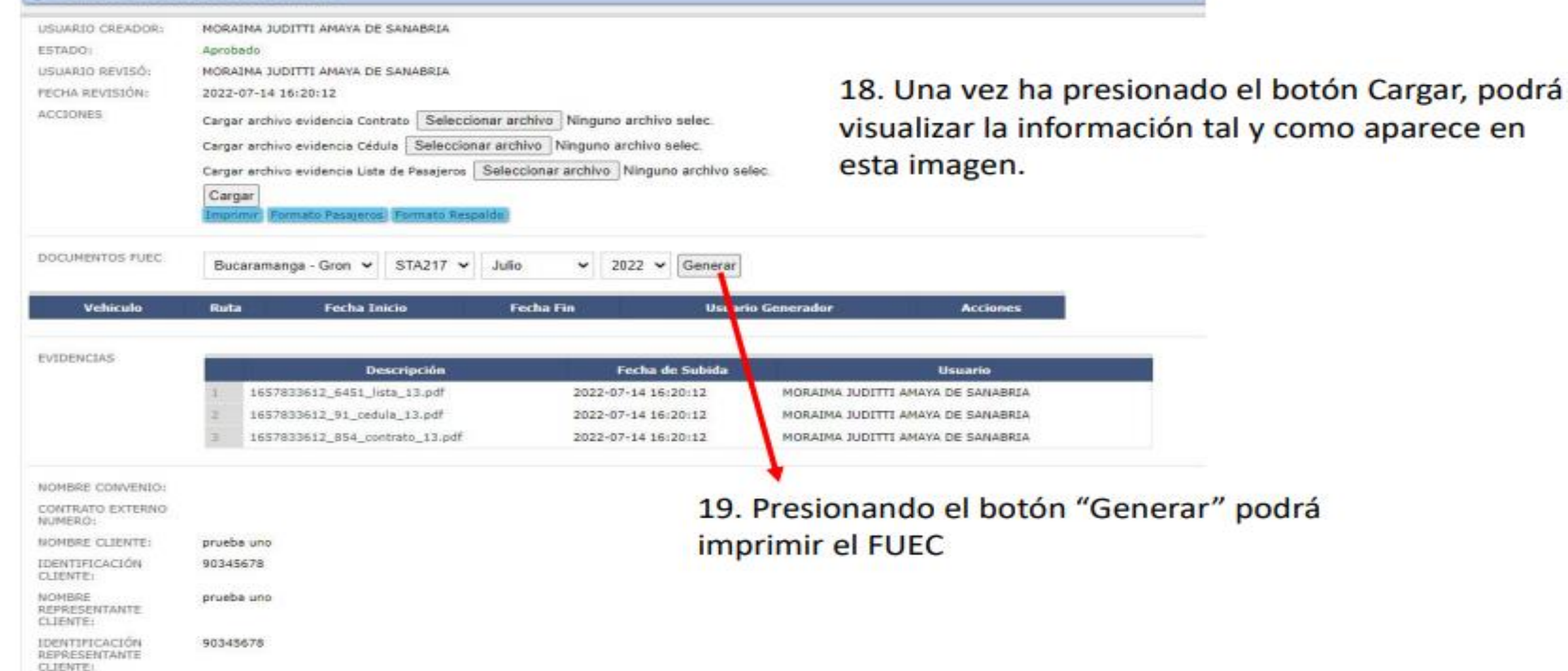

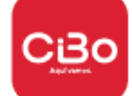